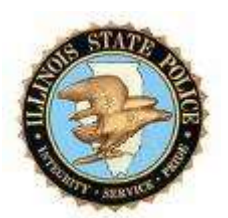

# ILLINOIS STATE POLICE CJIS ONLINE ADMIN INSTRUCTIONS

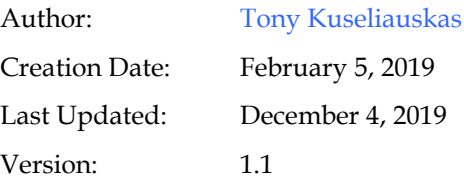

**Illinois State Police** Copy Number \_\_\_\_\_\_

# <span id="page-1-0"></span>**Document Control**

## **Change Record**

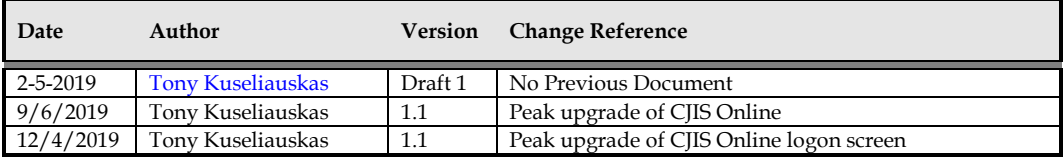

## **Reviewers**

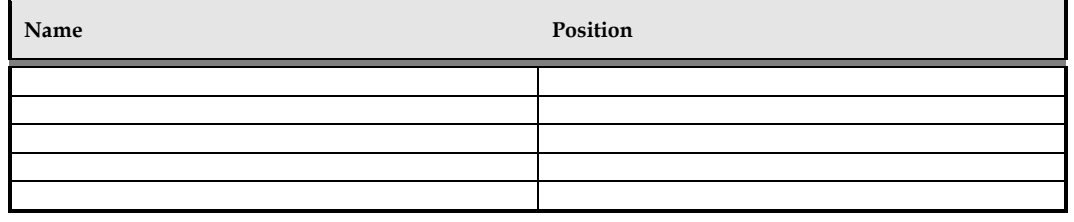

## **Distribution**

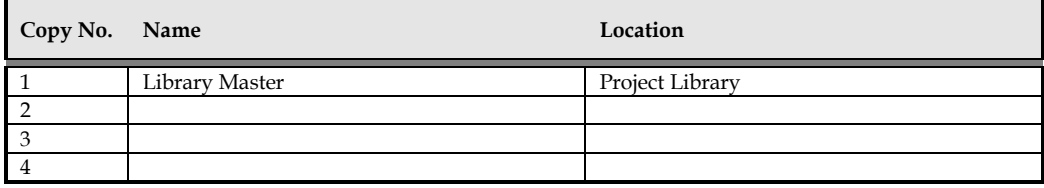

#### **Note To Holders:**

If you receive an electronic copy of this document and print it out, please write your name on the equivalent of the cover page, for document control purposes.

If you receive a hard copy of this document, please write your name on the front cover, for document control purposes.

# Contents

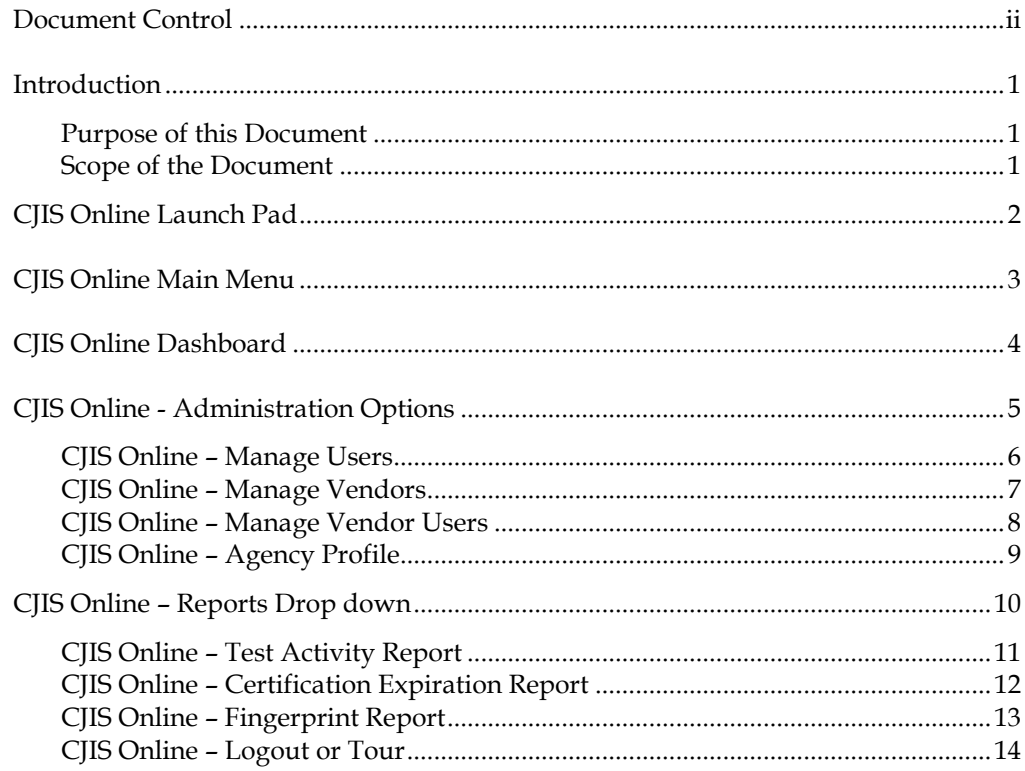

# <span id="page-3-0"></span>**Introduction**

CJIS Online is a tool that allows agencies (criminal justice and non-criminal justice) to provide Security Awareness training to their staff and contractors. The training is based on the most current release of the CJIS Security Policy, and is mandatory for any individual who has physical and/or logical access to criminal justice information.

The training is developed and managed by the company Peak Performance Solutions, Inc. based out of Florida. CJIS Online is used by agencies and vendors throughout the United States & Canada to administer and track the CJIS Security Training required by the CJIS Security Policy which is maintained by the FBI's Criminal Justice Information Services (CJIS) division.

## <span id="page-3-1"></span>**Purpose of this Document**

This document contains instructions for the TAC/LAC to manage the users directly under their agency as well as Vendor and Vendor users who are taking Security Awareness Training via CJIS Online.

#### <span id="page-3-2"></span>**Scope of the Document**

This document is solely for the Agency Admin as well as the Assistant Agency Admin(s) referred to as LEADS Agency Coordinator (LAC) or Technical Agency Coordinator (TAC) to manage the users directly under their agency as well as Vendor and Vendor users who are taking Security Awareness Training via CJIS Online

# <span id="page-4-0"></span>**CJIS Online Launch Pad**

To log on to CJIS Online, open your browser and in the address bar type in the following URL:

https://www.illinois.cjisapps/launchpad

You will see the following screen:

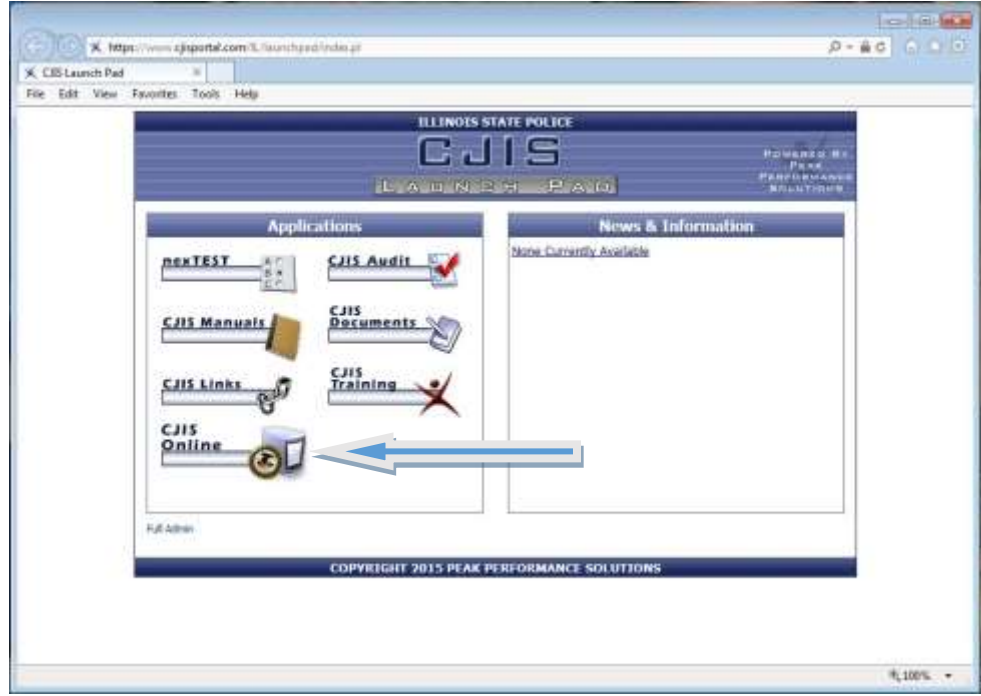

To access CJIS Online, click on the CJIS Online option from the Applications section of the Launchpad. After clicking on the CJIS Online option you are presented with the CJIS Online Main Menu (pictured on the next page).

# <span id="page-5-0"></span>**CJIS Online Main Menu**

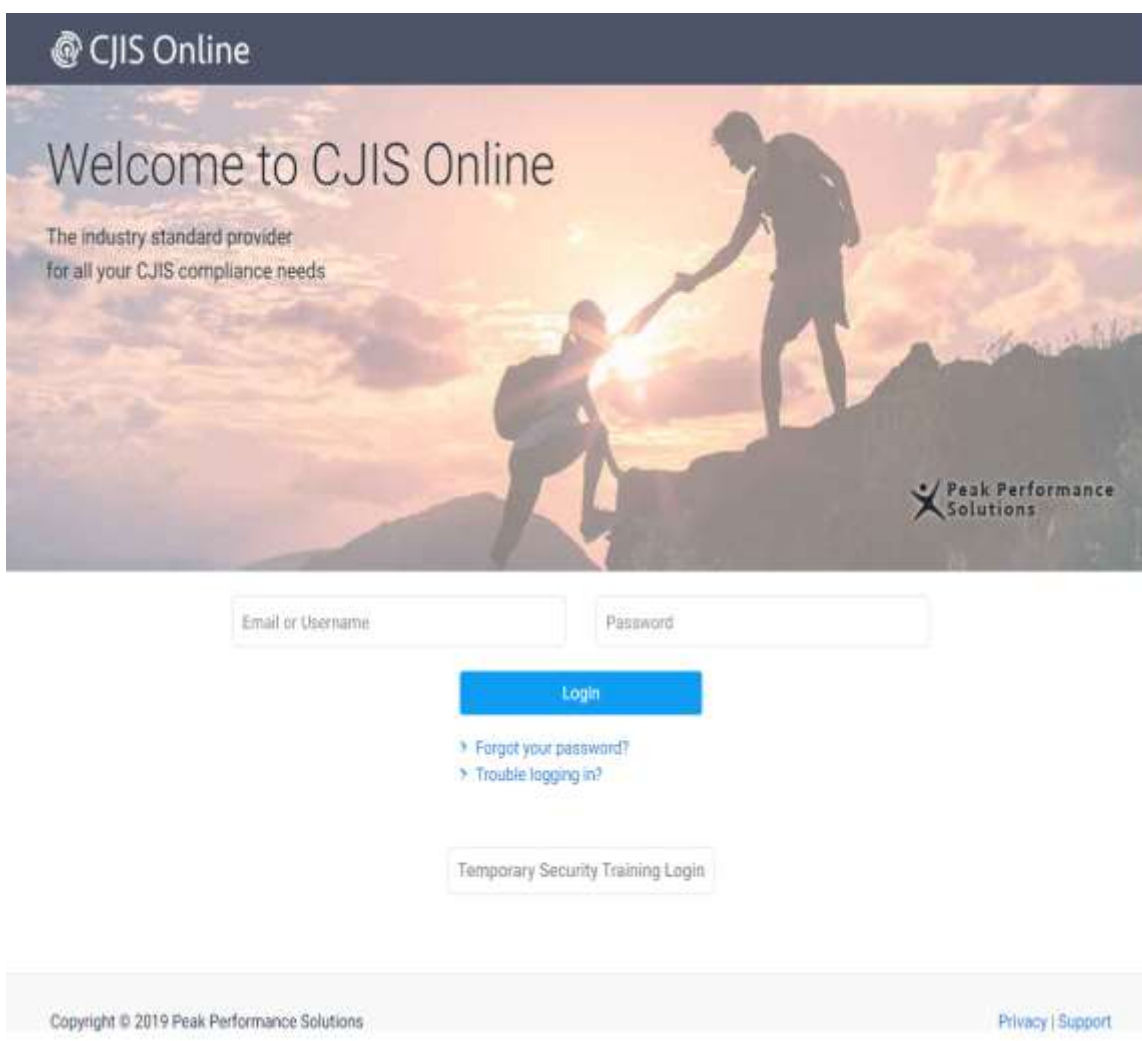

This is the CJIS Online Main Menu. You may also access this application by typing cjisonline.com into your web browser.

Enter your username/email address and your password. Please contact the CJIS Admin or open a Remedy ticket for your TAC/LAC log in credentials. If you forgot your password you may click the button "Forgot Your Password" to reset the password. Once you hit Login, you will see the screen on the following page.

# <span id="page-6-0"></span>**CJIS Online Dashboard**

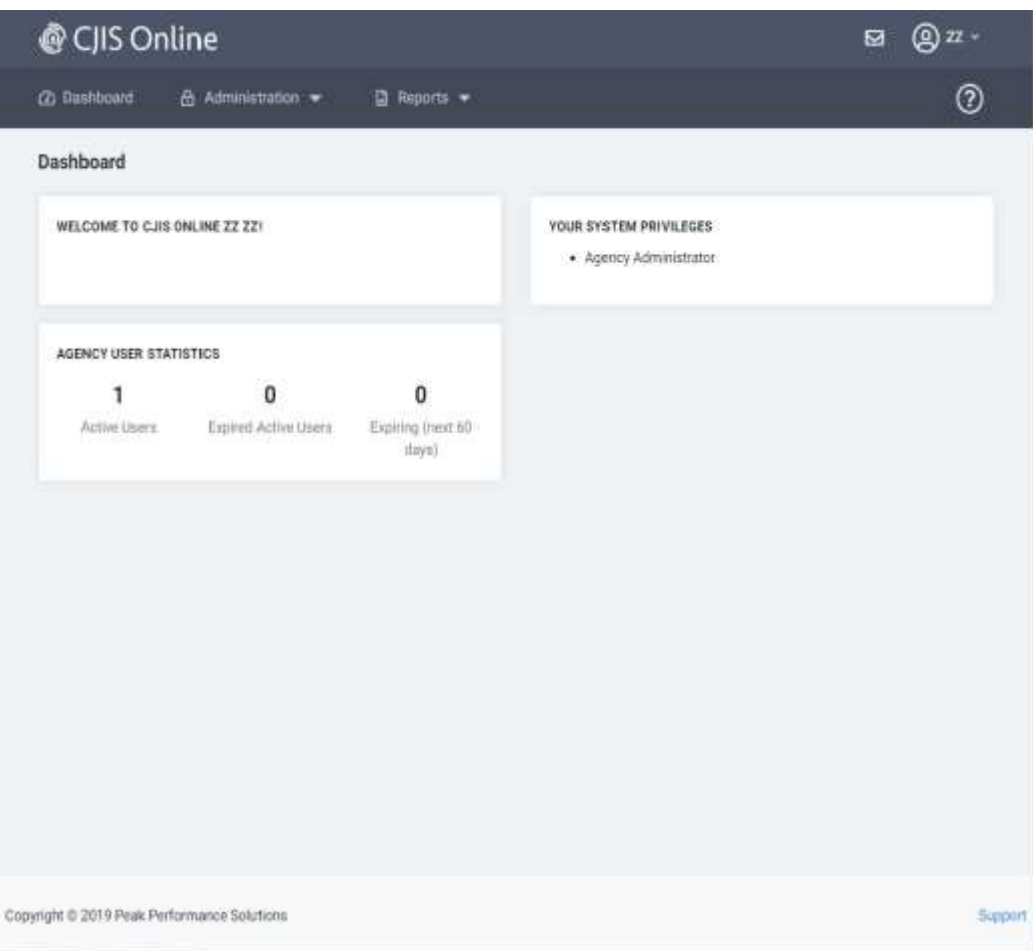

This is the TAC/LAC Admin Dashboard displaying your system privileges and agency user stats.

From the Administration drop down you can manage your Agency users, manage the Vendors that you contract and the Vendor users under the Vendors. You can also update your Agency profile.

From the Reports drop down you can run the Test Activity, Certification Expiration and Fingerprint reports.

From you agency drop down (upper right of screen) you can take a tour of the application and logoff from CJIS Online.

You can logout by hitting the down arrow next to your user name at the top right corner of this screen.

# <span id="page-7-0"></span>**CJIS Online - Administration Options**

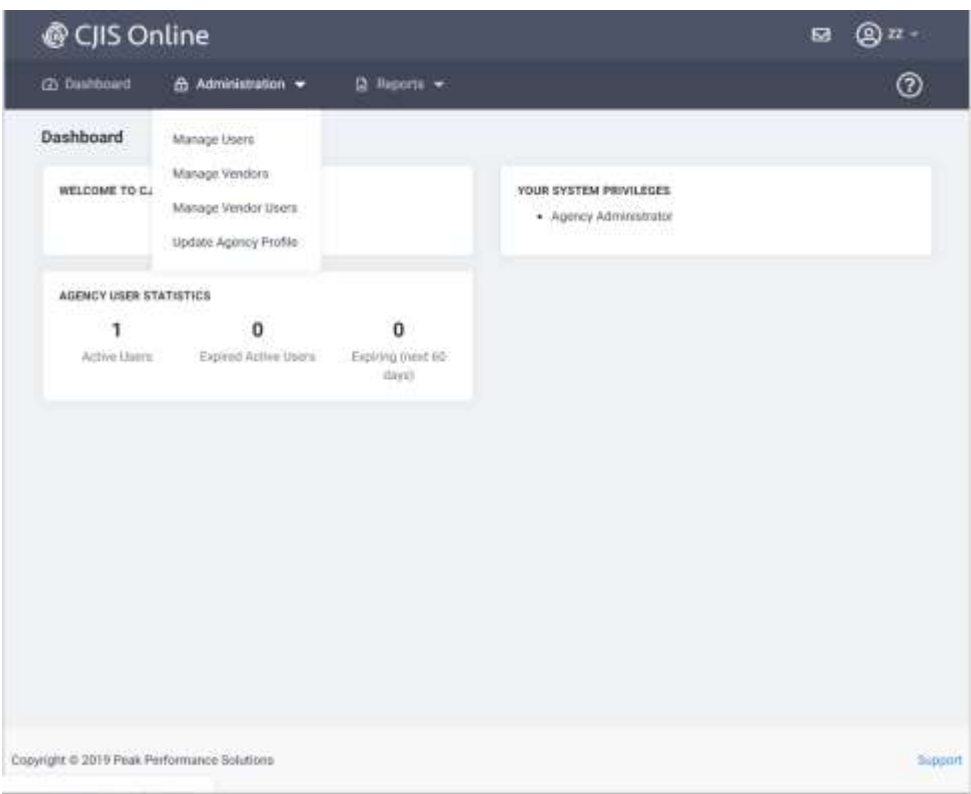

After hitting the down arrow next to Administration, your available options appear. Select Manage Users or Vendors or Vendor Users or Update Agency Profile. The next 4 pages display the contents of these screens.

# <span id="page-8-0"></span>**CJIS Online – Manage Users**

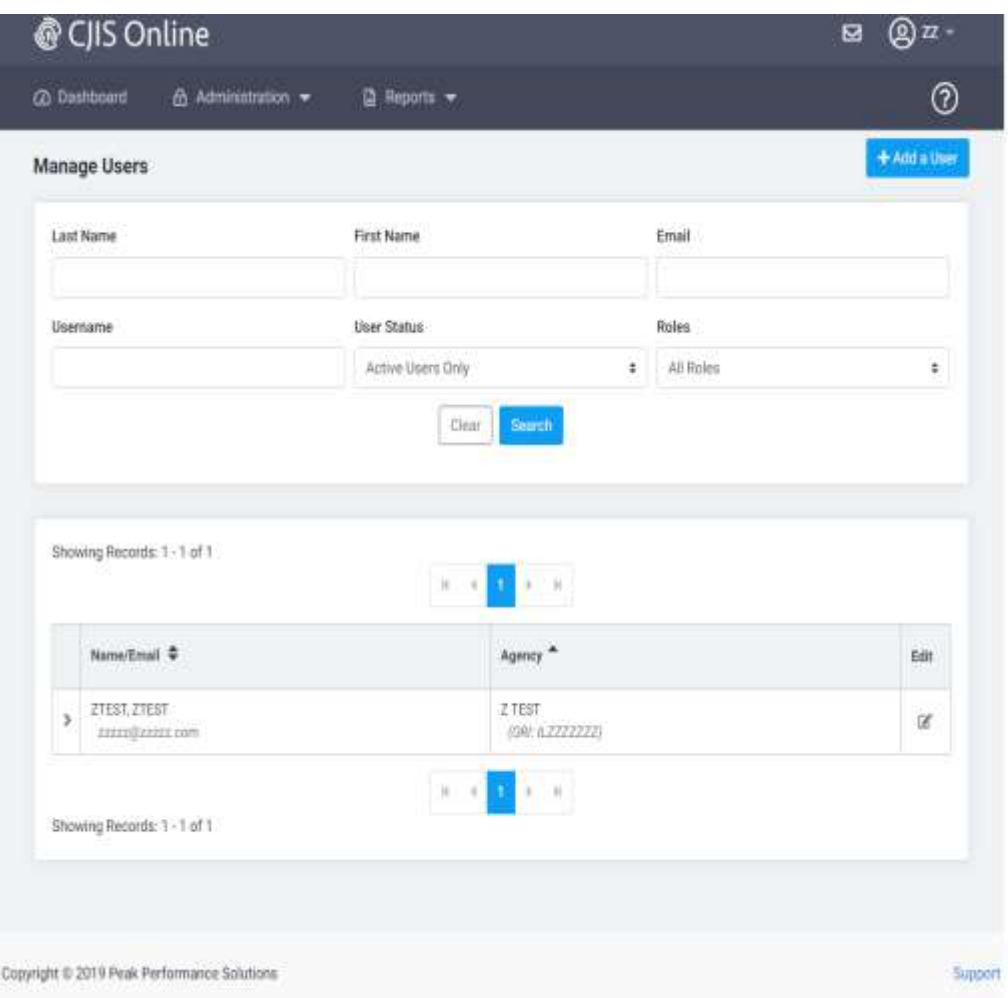

This is your agencies Manage User screen. These are users who are employed by your agency.

ADD A USER – upper right side of screen. This option allows you to add users under your ORI. Please note that these are users who are employed by your agency.

EDIT USER – Edit button to the right of each user. This allows you to edit information for the users under your agencies ORI..

# <span id="page-9-0"></span>**CJIS Online – Manage Vendors**

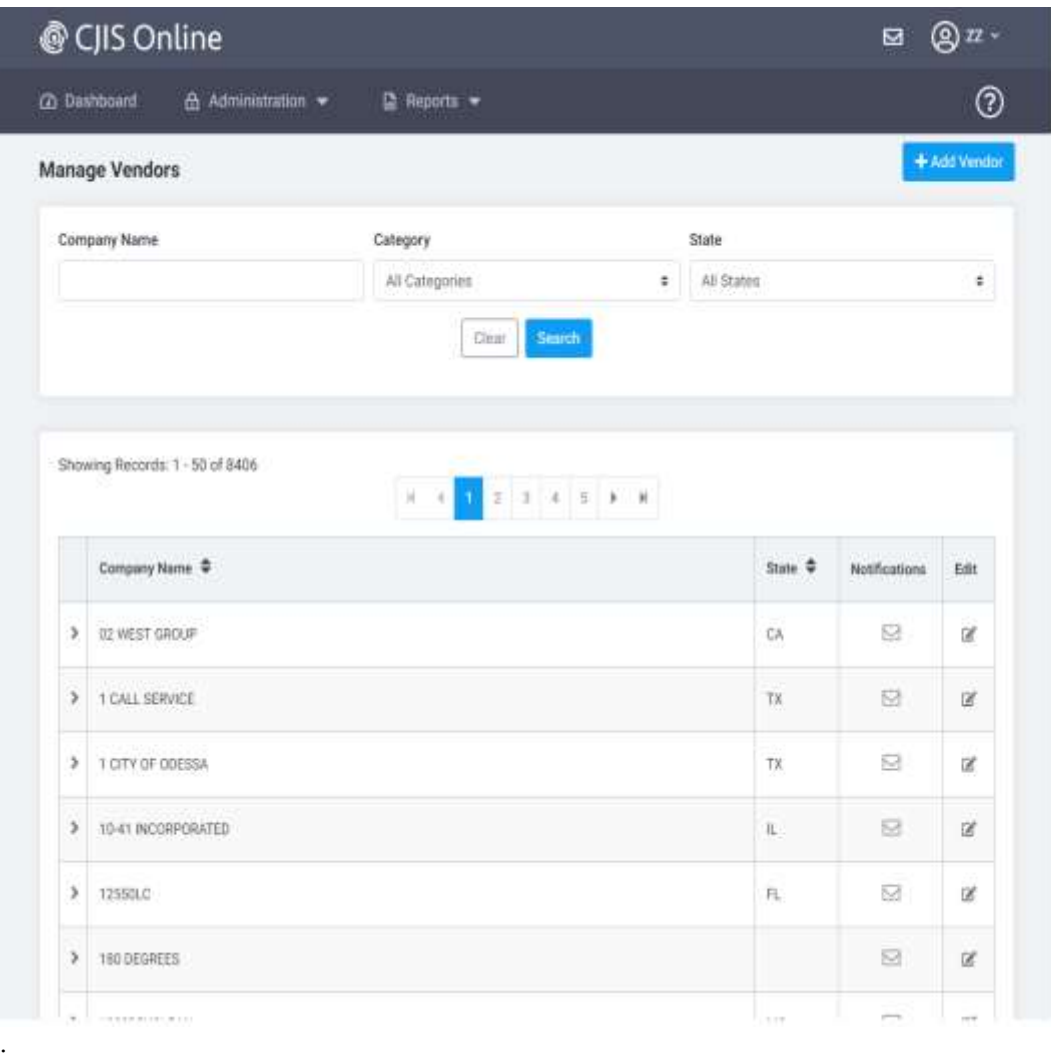

This is your Manage Vendors Screen. This will allow you find, add and edit Vendors that your Agency employs.

The search box at the top of the screen allows you to search by Company name, Category or State.

# <span id="page-10-0"></span>**CJIS Online – Manage Vendor Users**

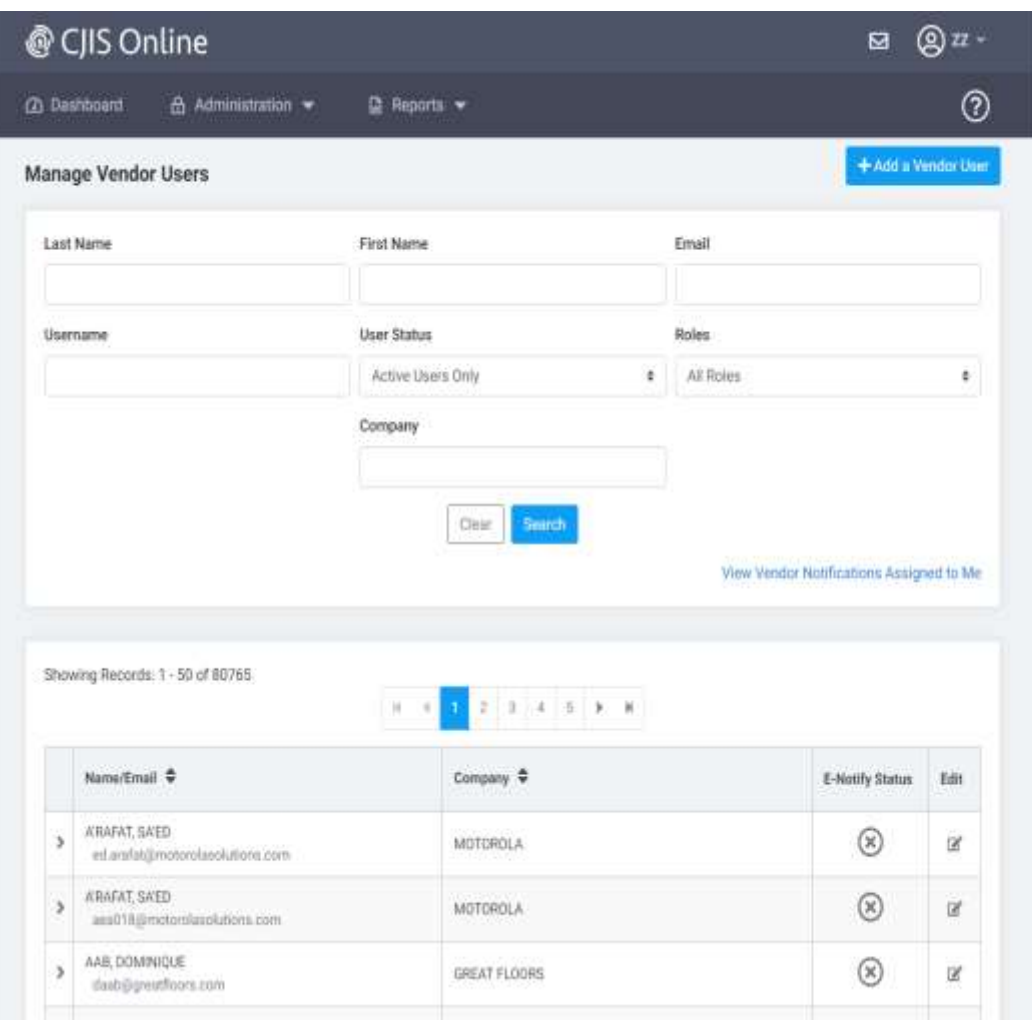

This screen allows you to search for Vendor Users to see if they already have security awareness training. These are people who work for the Vendors your agency contracts with. You can also add Vendor Users by hitting the button at the upper top of the screen.

# <span id="page-11-0"></span>**CJIS Online – Agency Profile**

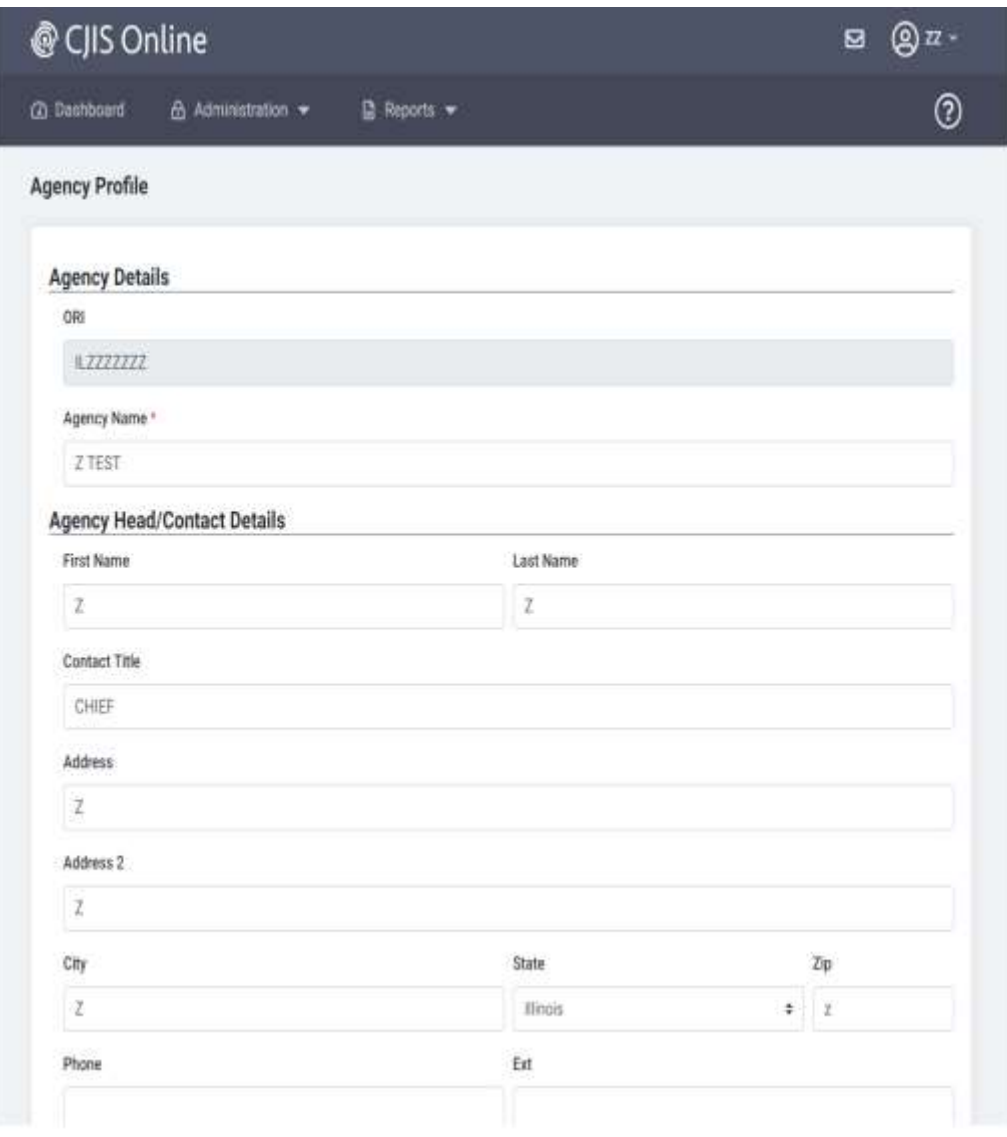

AGENCY PROFILE – This screen allow you to update your Agency information for your ORI on the CJIS Online application. Agency Head and Contact details in the middle of the page and scroll down to the bottom for Agency Admin and password information.

# <span id="page-12-0"></span>**CJIS Online – Reports Drop down**

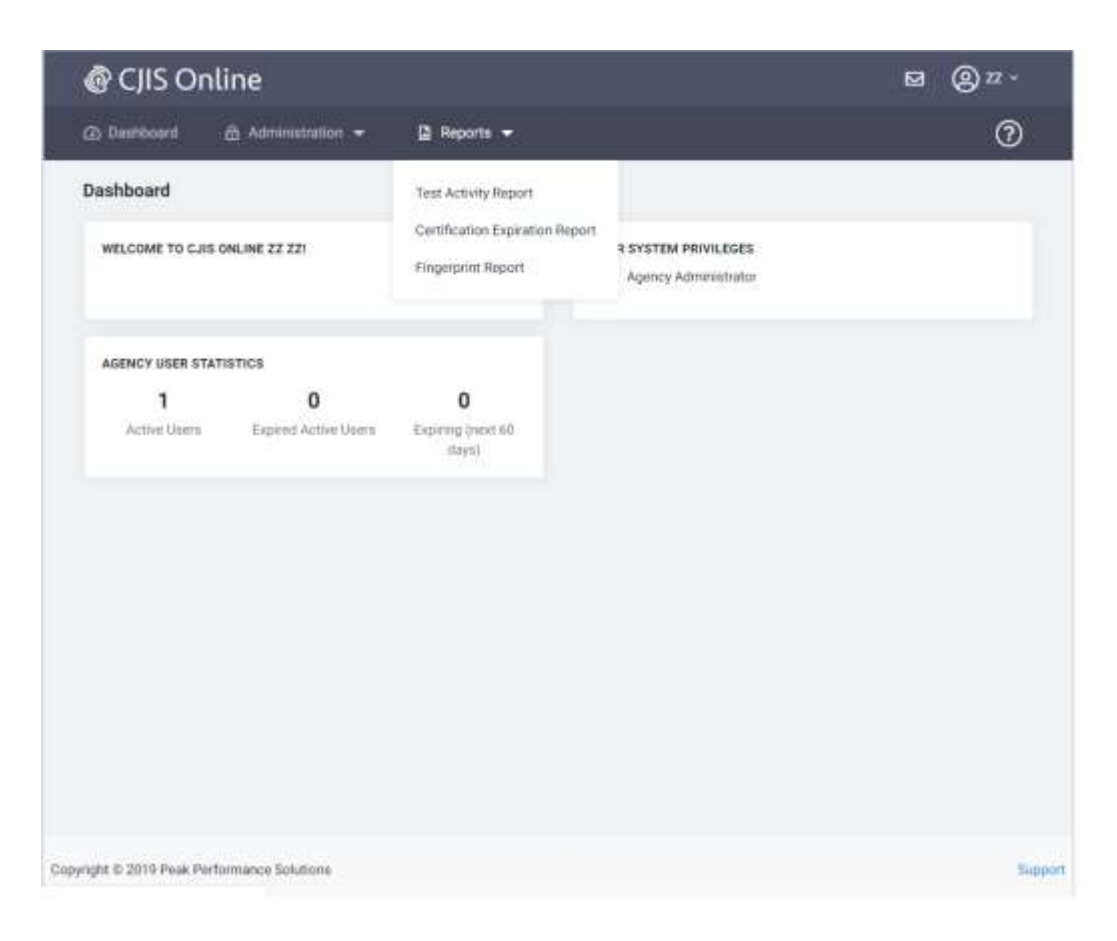

After hitting the drop down arrow next to Reports, your available option appear. Select which report you would like to run for your agency.

TEST ACTIVITY REPORT – A report that lists test activity for your agency users as well as vendor users by Vendor Company.

CERTIFICATION EXPIRATION REPORT – A report that lists the expiration dates for users under your agencies ORI.

FINGERPRINT REPORT – A report that lists the fingerprint date for users under your ORI.

## <span id="page-13-0"></span>**CJIS Online – Test Activity Report**

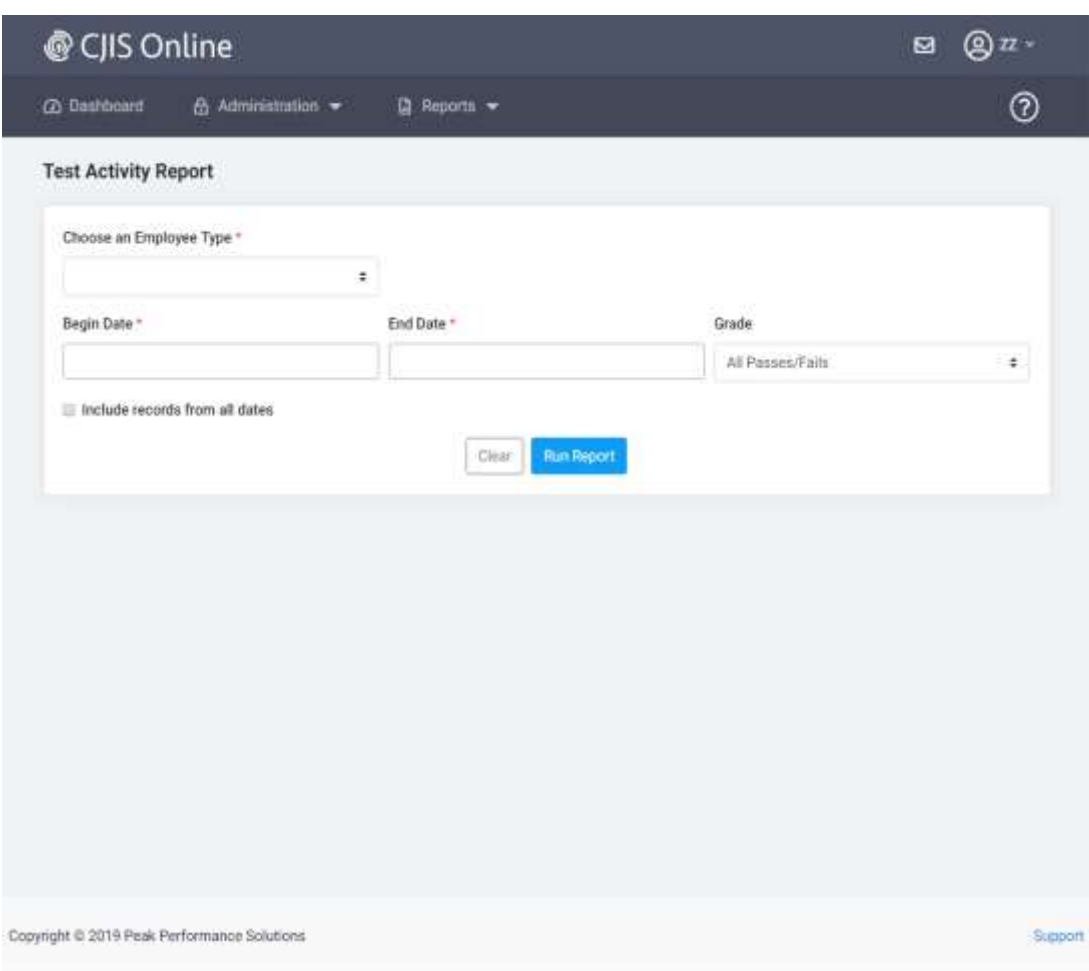

This report displays the test/exam results for the users under your ORI. REQUIRED FIELDS are: Employee Type, Begin Date and End Date. After the required fields are entered, hit the Run Report button.

## <span id="page-14-0"></span>**CJIS Online – Certification Expiration Report**

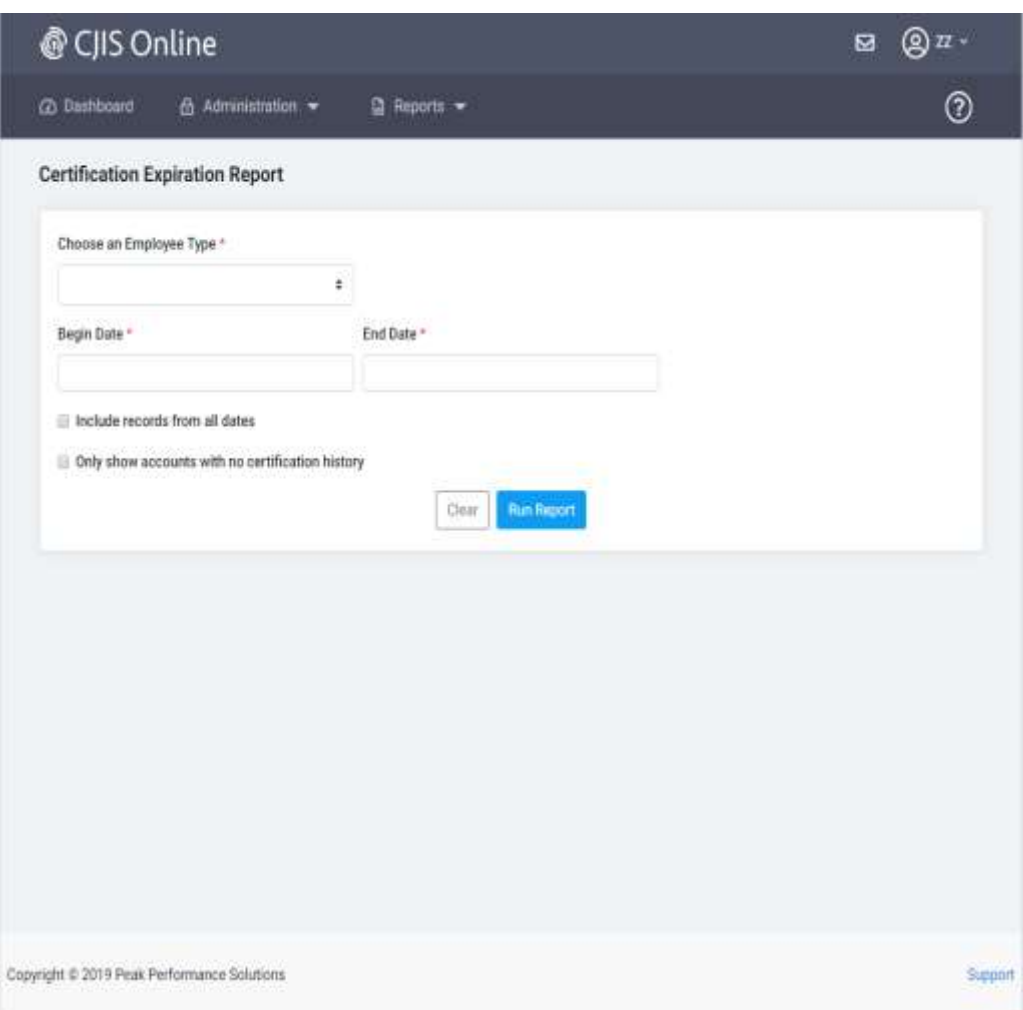

This report displays the expiration dates for the users under your ORI. REQUIRED FIELDS are: Employee Type, Begin Date and End Date. After the required fields are entered, hit the Run Report button.

# <span id="page-15-0"></span>**CJIS Online – Fingerprint Report**

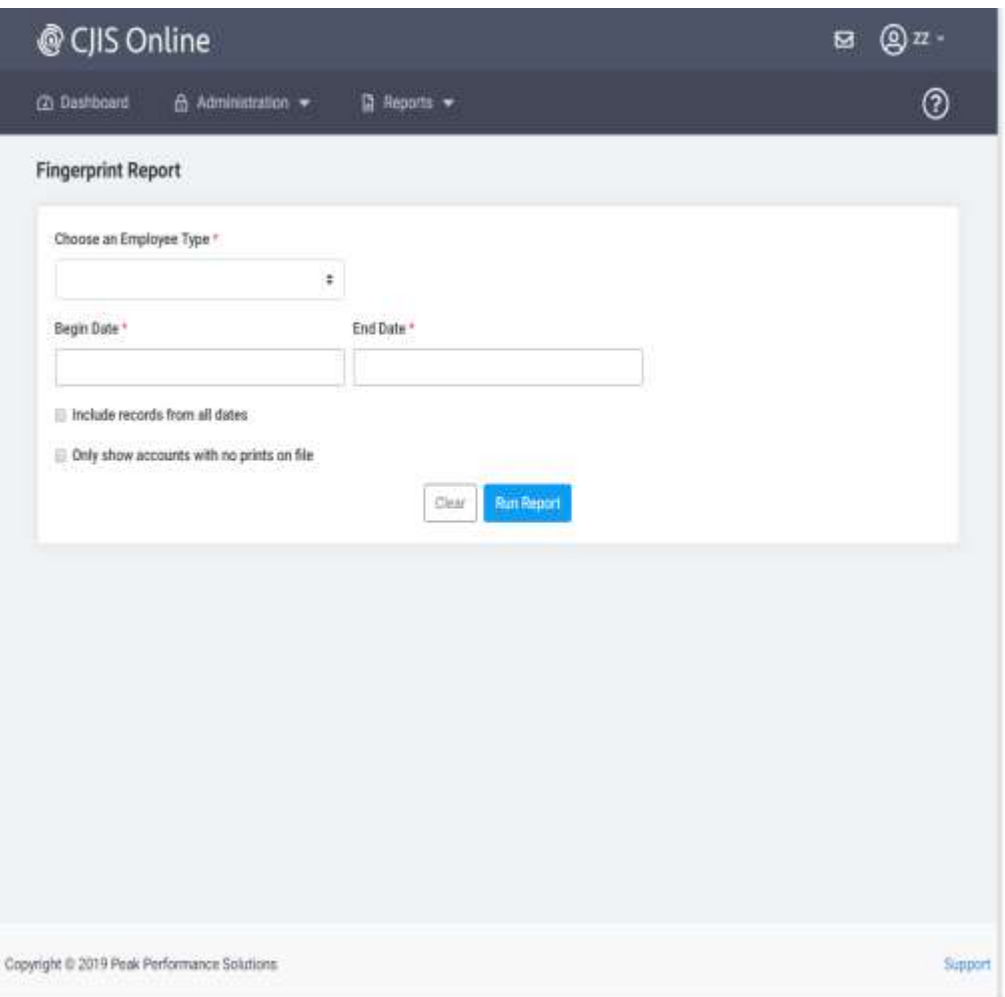

This report displays the fingerprint dates for the users under your ORI. REQUIRED FIELDS are: Employee Type, Begin Date and End Date. After the required fields are entered, hit the Run Report button.

# <span id="page-16-0"></span>**CJIS Online – Logout or Tour**

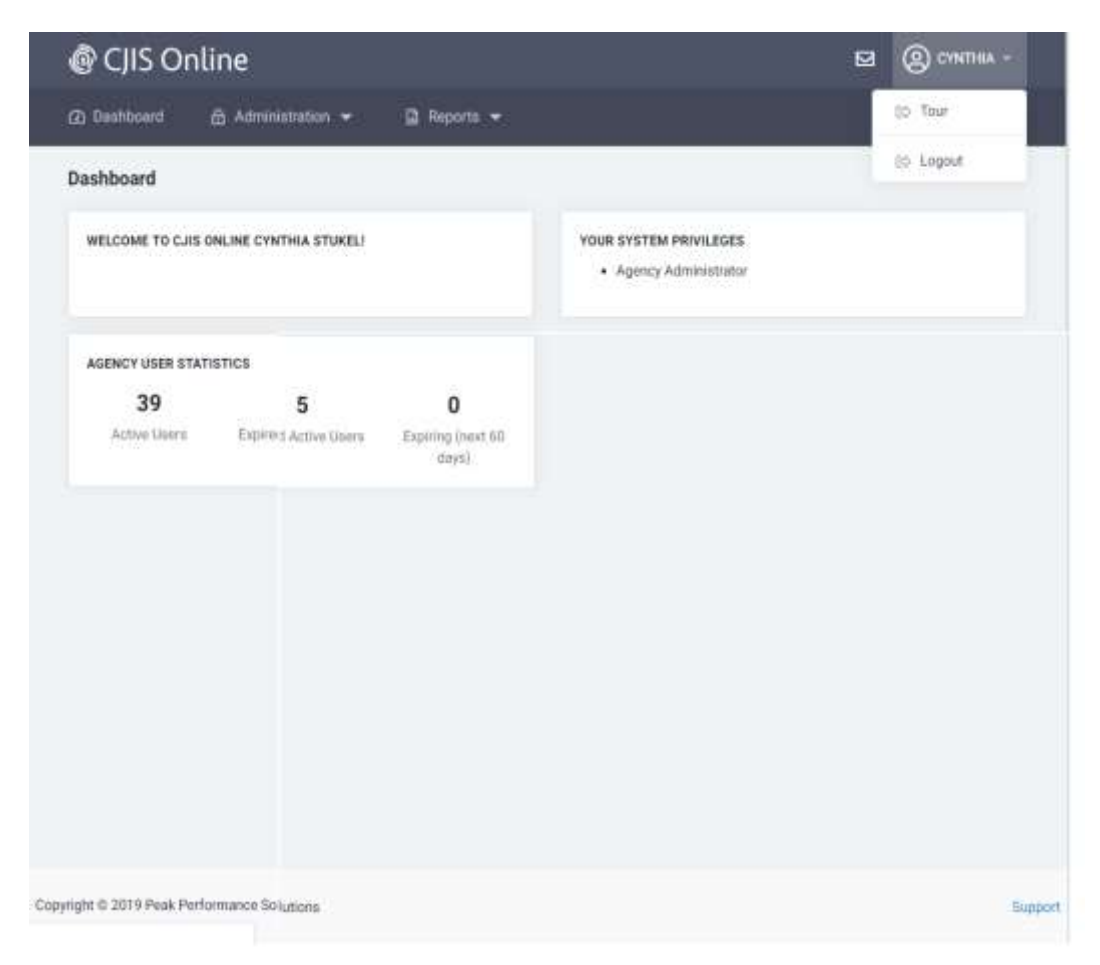

This is the dashboard with the Tour and Logout options displayed.

The upper right hand drop down menu allows you to access your user profile information, gives you a Tour of the application and this is where you can logout of the application.

TOUR – This option launches a tutorial for this application.

LOGOUT – Select this icon to logout from the CJIS Online application.